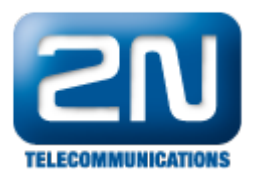

## Stáhnutí logů - 2N® SmartCom server

Všechny logy můžete stahnout pomocí protokolu http. HTTP port můžete nastavit během instalace 2N® Smart Com serveru (Obr. 1):

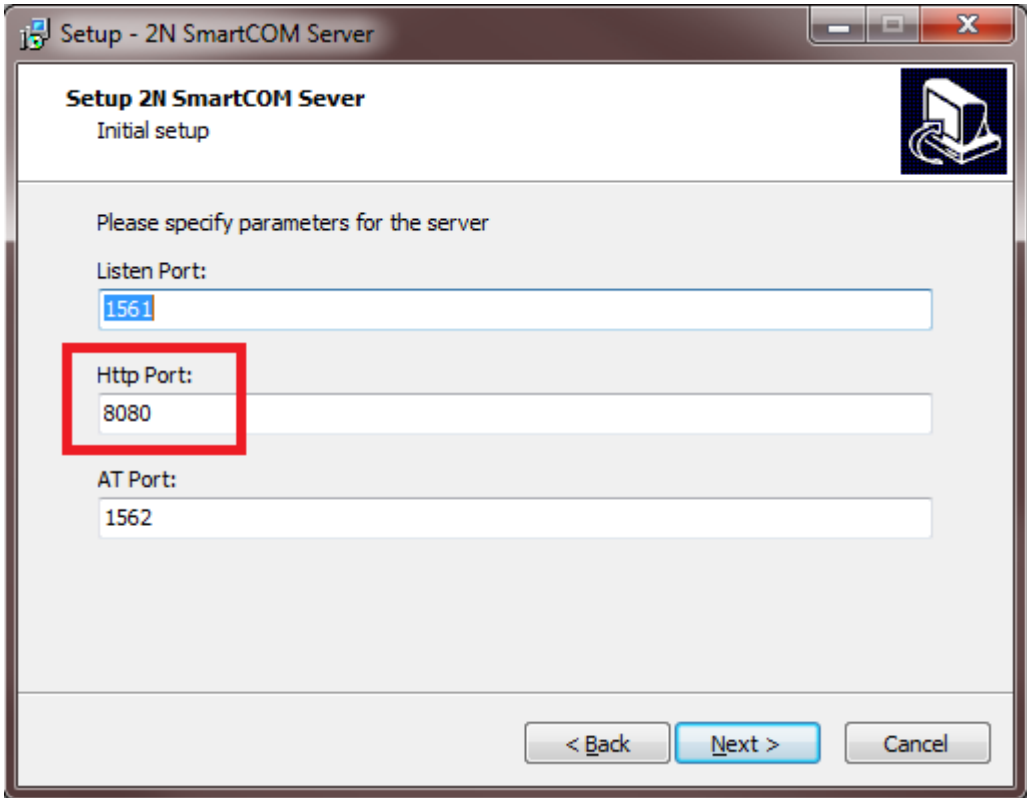

Obrázek 1. Instalace 2N®SmartCom serveru

Druhou možností je zjistit http port pomocí programu 2N®SmartCom license tool (Obr. 2):

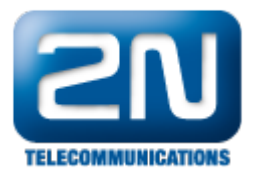

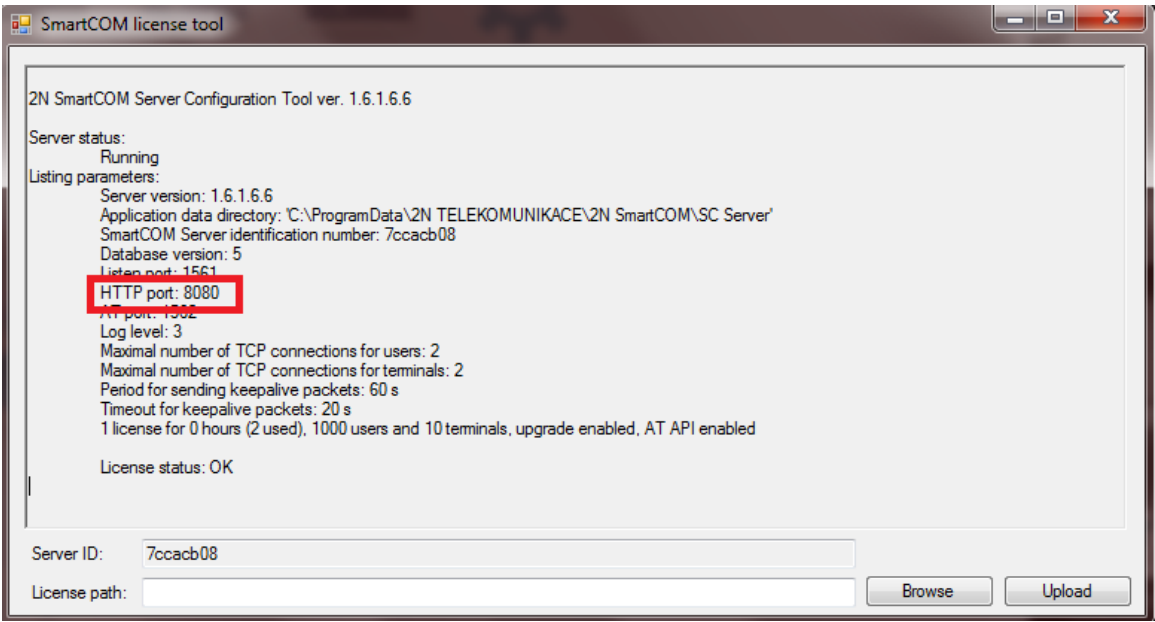

Obrázek 2. 2N®SmartCom license tool

Třetí možnost je ve 2N® SmartCom serveru. Klikněte na záložku "Server Settings" (Obr. 3) a uvidíte všechny nainstalované porty (Obr. 4):

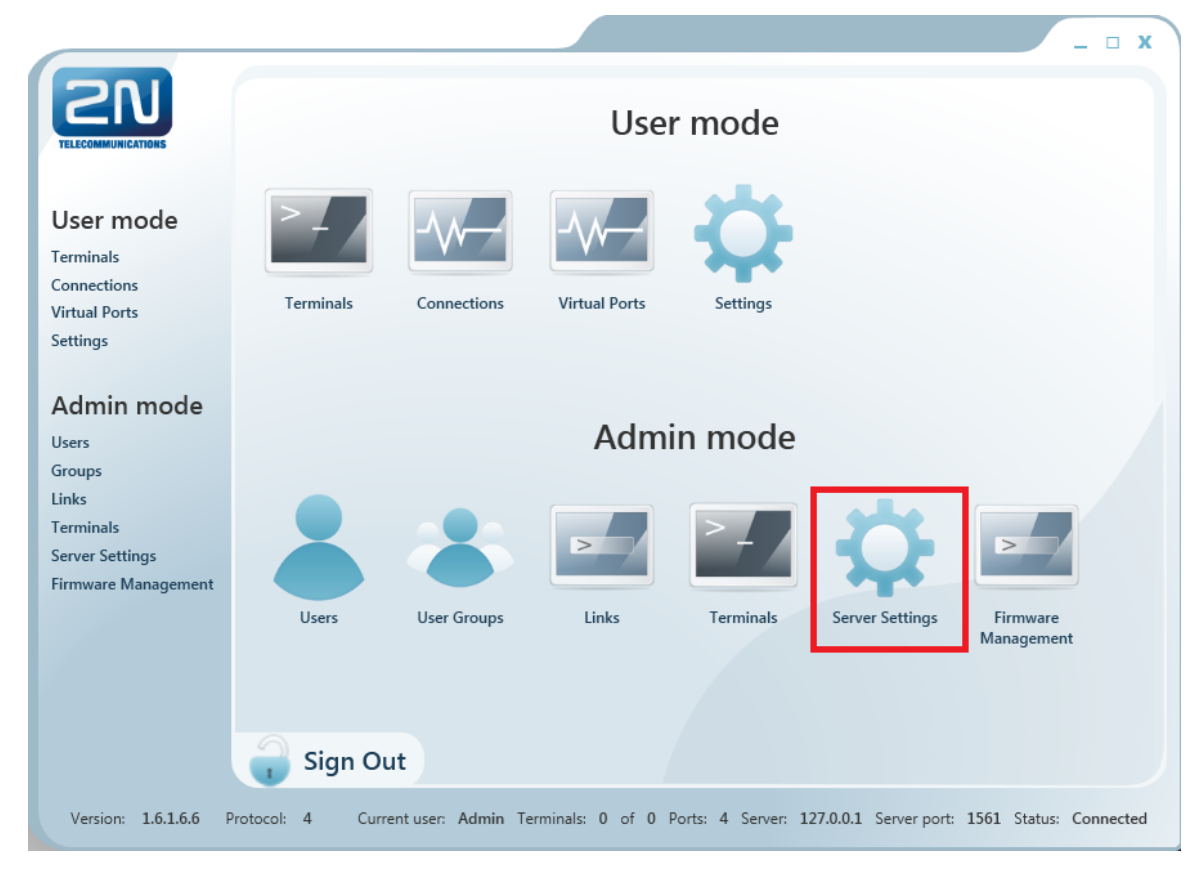

Obrázek 3. 2N® SmartCom server

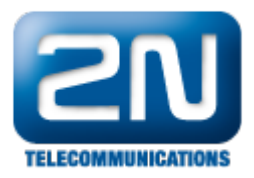

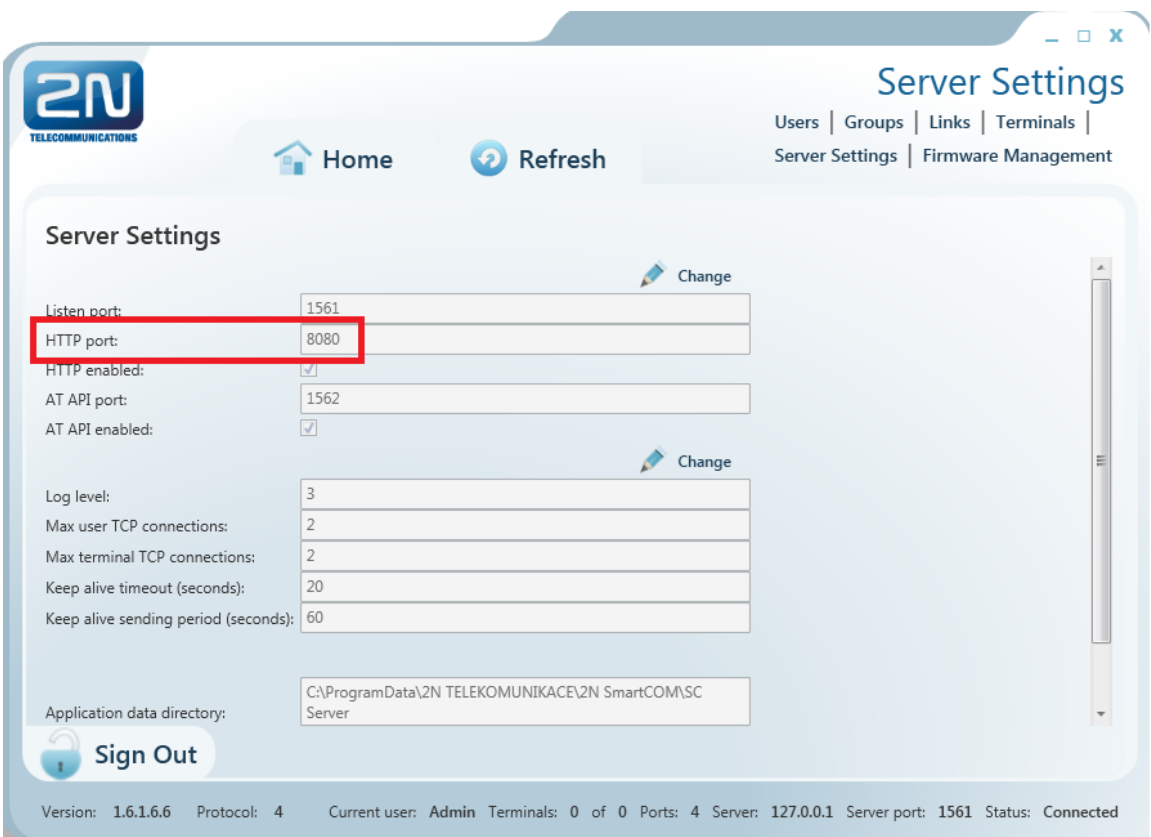

Obrázek 4. Nastavení 2N® SmartCom serveru

Spusťte webový prohlížeč a zadejte IP adresu a http port serveru (Obr. 5):

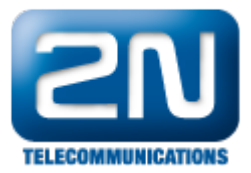

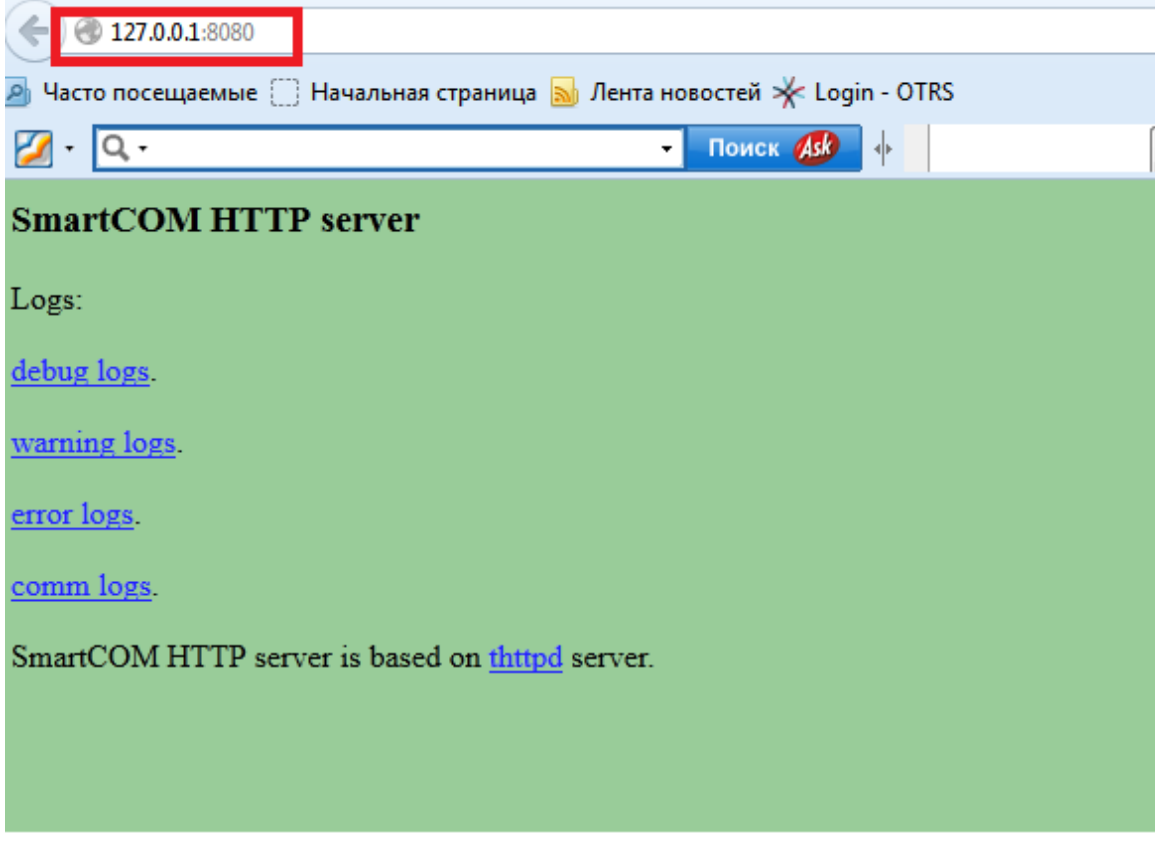

Obrázek 5. Logy serveru

Druhá možnost je dostat se k logům přes daný direktorář C:\Users\All Users\2N TELEKOMUNIKACE\2N SmartCOM\SC Server\logs

Další informace: 2N® SmartCom (oficiální stránky 2N) 2N<sup>®</sup> SmartCom PRO (oficiální stránky 2N)